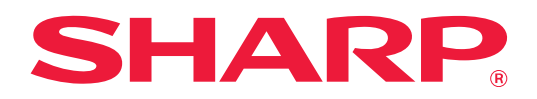

# **Руководство по Cloud Connect**

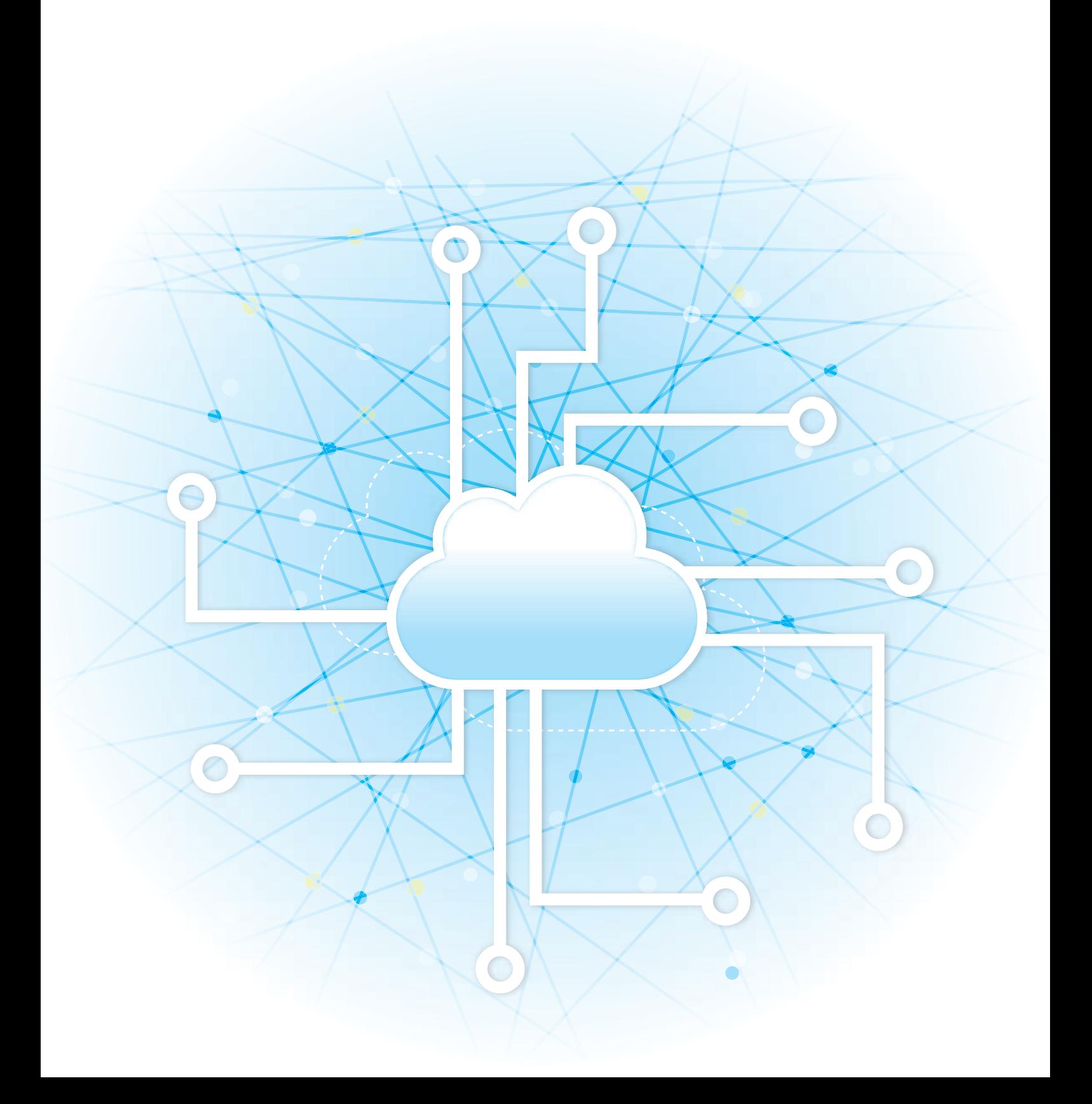

# **СОДЕРЖАНИЕ**

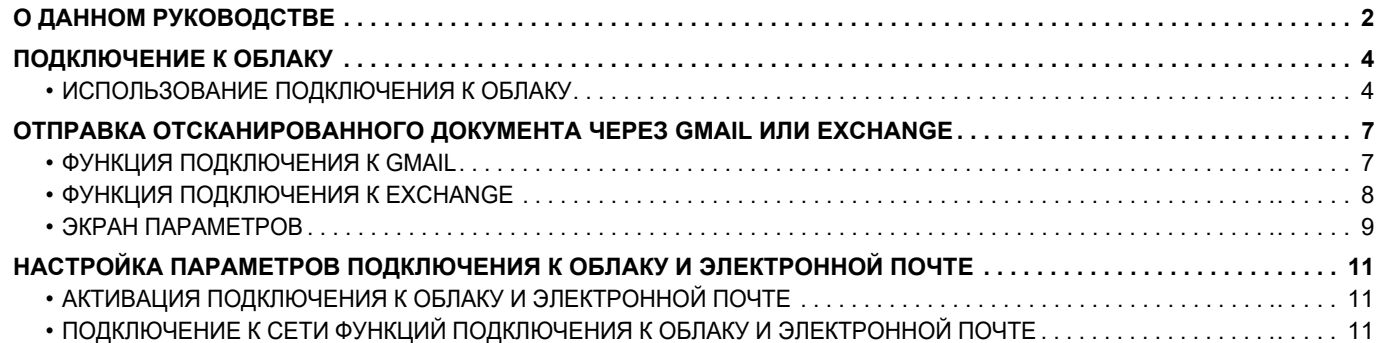

# <span id="page-1-0"></span>О ДАННОМ РУКОВОДСТВЕ

В этом руководстве подробно описаны способы соединения с облачными службами и обмена данными с помощью коннекторных приложений, установленных на аппарате.

### Примечания

- В данном руководстве предполагается, что пользователи, устанавливающие этот продукт и работающие с ним имеют, умеют пользоваться компьютером и веб-браузером.
- Информацию об операционной системе и веб-браузере можно получить в руководстве по эксплуатации этой операционной системы или веб-браузера или с помощью онлайновой функции справки.
- Описания экранов и процедур рассчитаны главным образом на Internet Explorer® в ОС Windows® 8.1. Вид экранов может меняться в зависимости от версии установленной операционной системы или программного обеспечения.
- Обозначение «хх-ххххх» в этом руководстве относится к аппарату, где «ххххх» соответствует названию молепи
- Подготовке данного руководства уделялось значительное внимание. При наличии каких-либо комментариев или вопросов относительно руководства обратитесь к своему дилеру или в ближайший авторизованный сервисный центр.
- Изделие прошло строгий контроль качества и проверку. В случае обнаружения какого-либо дефекта или другой проблемы обратитесь к своему дилеру или в ближайший авторизованный сервисный центр.
- За исключением случаев, предусмотренных законом. SHARP не несет ответственности за сбои, возникающие во время эксплуатации изделия или его дополнительных устройств, сбои, вызванные неправильной эксплуатацией изделия и его дополнительных устройств, другие сбои, а также какие бы то ни было убытки, возникающие в результате эксплуатации изделия.

#### Внимание

- Запрешается воспроизведение, адаптация или перевод содержимого данного руководства без предварительного письменного разрешения, за исключением случаев, предусмотренных законодательством об авторском праве. • Любая информация, приведенная в данном руководстве, может быть изменена без уведомления.
- Рисунки, панель управления, сенсорная панель и веб-страницы в данном руководстве

Периферийные устройства обычно поставляются дополнительно, однако некоторые модели включают отдельные. По некоторым функциям и операциям в тексте пояснений предполагается, что установлены устройства, отличные от перечисленных выше.

В зависимости от содержимого, модели и от того, какие периферийные устройства установлены, использование может быть невозможным. Подробная информация приведена в документе "Руководство пользователя".

- Приведенные в руководстве изображения экранов, сообщения и названия кнопок могут отличаться от реальных вследствие модификаций и усовершенствований изделия.
- Сенсорная панель, иллюстрации и экраны настроек в настоящем руководстве приведены только для справки. Они могут изменяться в зависимости от модели, параметров установки, настроек, отличных от настроек по умолчанию, страны и региона.
- В настоящем руководстве предполагается, что используется полноцветный аппарат. Некоторые описания могут не относиться к черно-белым аппаратам.

# **Предупреждения относительно использования функции подключения к облаку**

- При использовании функции подключения к облаку качество печати может быть ниже, чем при использовании других способов печати (с помощью драйвера принтера и т.п.).
- Содержимое некоторых файлов может стать причиной неправильной печати или сделать ее невозможной. • В некоторых странах или регионах, в которых используется аппарат, использование некоторых или всех функций подключения к облаку может быть невозможным.
- В некоторых сетях использование функции подключения к облаку может быть невозможным. Даже если использование функции подключения к облаку возможно, обработка данных может выполняться дольше или прерываться.
- Производитель не предоставляет никаких гарантий относительно бесперебойной работы функции подключения к облаку и стабильности соединения.

За исключением случаев, предусмотренных законом, производитель не несет абсолютно никакой ответственности ни за какие ущерб или убытки, понесенные пользователем по указанным выше причинам.

# <span id="page-3-0"></span>**ПОДКЛЮЧЕНИЕ К ОБЛАКУ**

Функция подключения к облаку используется для подключения аппарата к облачному сервису в Интернете, позволяя загружать в облако сканированные данные и печатать данные, сохраненные в облаке.

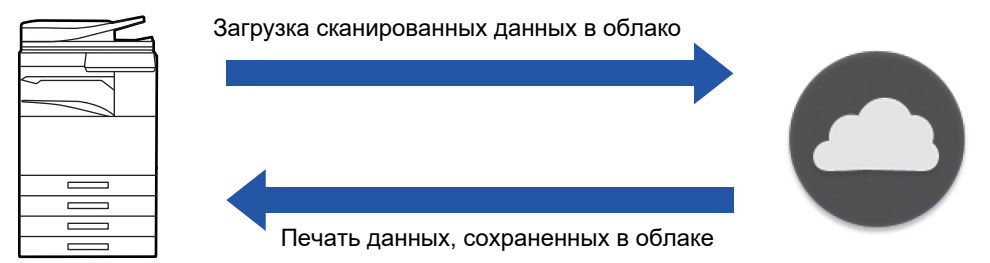

Аппарат может подключаться к следующим облачным сервисам:

- **Google Drive: служба интернет-хранилища, которую предоставляет Google** Для аутентификации используется учетная запись пользователя Google.
- **Microsoft OneDrive®: служба хранилища, входящая в набор служб Office 365** Доступен только вход с использованием учетной записи пользователя с помощью стандартного метода аутентификации по идентификатору/паролю Office 365. Поддерживается Microsoft OneDrive для бизнеса (бесплатная версия OneDrive не поддерживается)
- **Microsoft SharePoint® Online: служба портала, входящая в набор служб Office 365** Доступен только вход с использованием учетной записи пользователя с помощью стандартного метода аутентификации по идентификатору/паролю Office 365.

Поддерживаются дочерние сайты, пользовательские библиотеки и свойства документа (метаданные).

# <span id="page-3-1"></span>**ИСПОЛЬЗОВАНИЕ ПОДКЛЮЧЕНИЯ К ОБЛАКУ**

Прежде чем использовать функцию Подключение к Облаку, настройте параметры, описанные в разделе "НАСТРОЙКА ПАРАМЕТРОВ [ПОДКЛЮЧЕНИЯ](#page-10-0) К ОБЛАКУ И ЭЛЕКТРОННОЙ ПОЧТЕ (стр. 11)".

# **Отправка данных сканирования**

Данный аппарат может сканировать данные и отправлять эти данные в облачную службу.

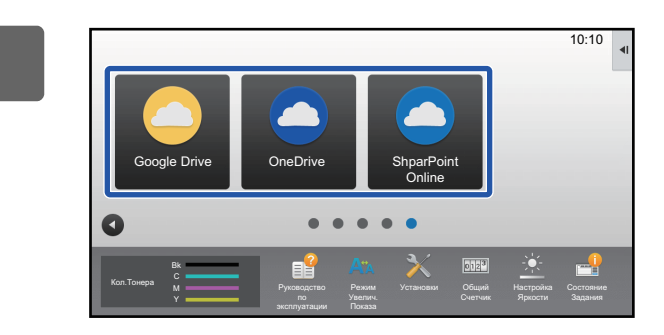

# $\overline{\text{new}}$  На главном экране коснитесь [Google **Drive], [OneDrive] или [SharePoint Online].**

- Откроется экран входа в выбранный облачный сервис.
- Если в аппарате включена аутентификация пользователя, после первого успешного входа в облачный сервис экран входа больше отображаться не будет.

(Если пользователь изменит путь или другой параметр, потребуется заново войти в систему.)

• При использовании сервиса OneDrive или SharePoint Online выполнить вход можно только с использованием стандартной учетной записи пользователя Office 365 для аутентификации по идентификатору/паролю.

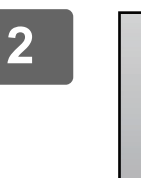

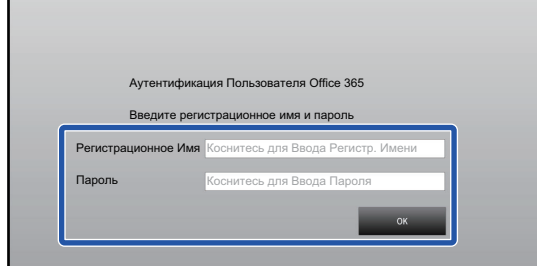

# **2 Введите данные своей учетной записи для облачного сервиса.**

Откроется экран выбора заданий.

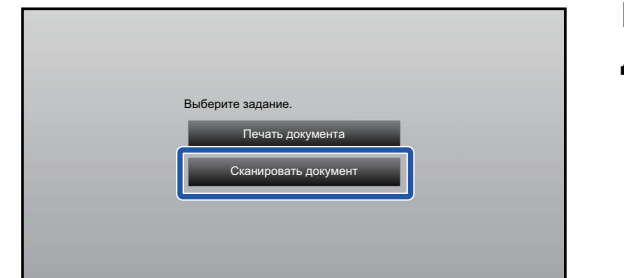

### **3 Коснитесь кнопки [Сканировать документ].**

- Откроется экран параметров сканирования.
- Задайте "Имя Файла", "Адрес" и "Параметры сканирования для загрузки данных".

**4 Выполните сканирование или предварительный просмотр.**

# **Печать данных**

На аппарате можно печатать данные из облачных служб.

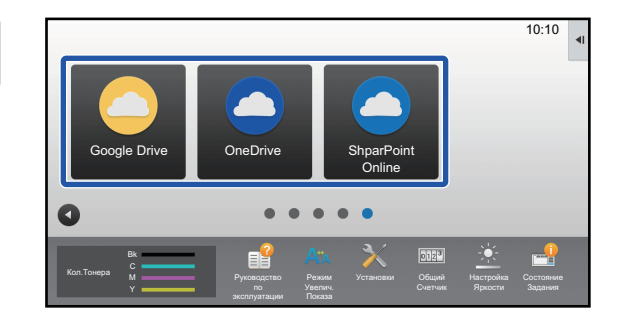

# **10.10 • Па Главном экране коснитесь** [Google **Drive], [OneDrive] или [SharePoint Online].**

- Откроется экран входа в выбранный облачный сервис.
- Если в аппарате включена аутентификация пользователя, после первого успешного входа в облачный сервис экран входа больше отображаться не будет.

(Если пользователь изменит путь или другой параметр, потребуется заново войти в систему.)

• При использовании сервиса OneDrive или SharePoint Online выполнить вход можно только с использованием стандартной учетной записи пользователя Office 365 для аутентификации по идентификатору/паролю.

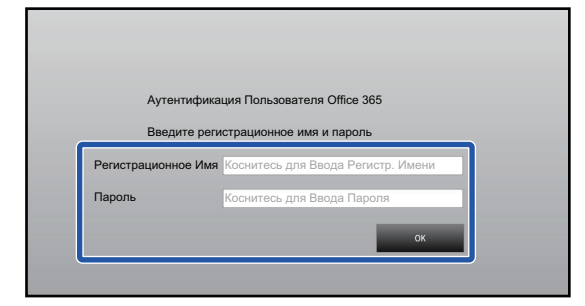

### **2 Введите данные своей учетной записи для облачного сервиса.**

Откроется экран выбора заданий.

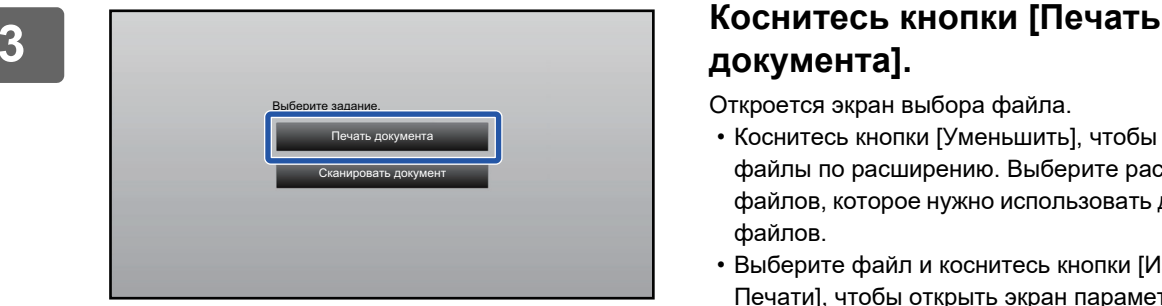

# **документа].**

Откроется экран выбора файла.

- Коснитесь кнопки [Уменьшить], чтобы отфильтровать файлы по расширению. Выберите расширение файлов, которое нужно использовать для фильтрации файлов.
- Выберите файл и коснитесь кнопки [Изменить Уст. Печати], чтобы открыть экран параметров печати.
- Можно печатать файлы форматов PDF\*1, PS\*1, PRN, PCL, TIFF, TIF, JFIF, JPE, JPEG, JPG, PNG, DOCX\*2, PPTX\*2, XLSX\*2.
	- \*1 В зависимости от модели может потребоваться дополнительный Набор postscript (PS3).
	- \*2 В зависимости от модели может потребоваться дополнительный Набор Расширения Прямой Печати.

**4 Выполните печать.**

# <span id="page-6-0"></span>ОТПРАВКА ОТСКАНИРОВАННОГО **ДОКУМЕНТА ЧЕРЕЗ GMAIL ИЛИ EXCHANGE**

С аппарата можно отправить сообщение электронной почты через Gmail или Exchange. Если используется эта функция, для отправки почты вместо использования SMTP-сервера достаточно только подключения к сети. При использовании адресов, хранящихся в адресной книге, исключается этап ввода адреса электронной почты и сохранения информации в адресной книге аппарата. Функция поиска позволяет пользователям искать адреса в адресной книге, зарегистрированной с помощью учетной записи.

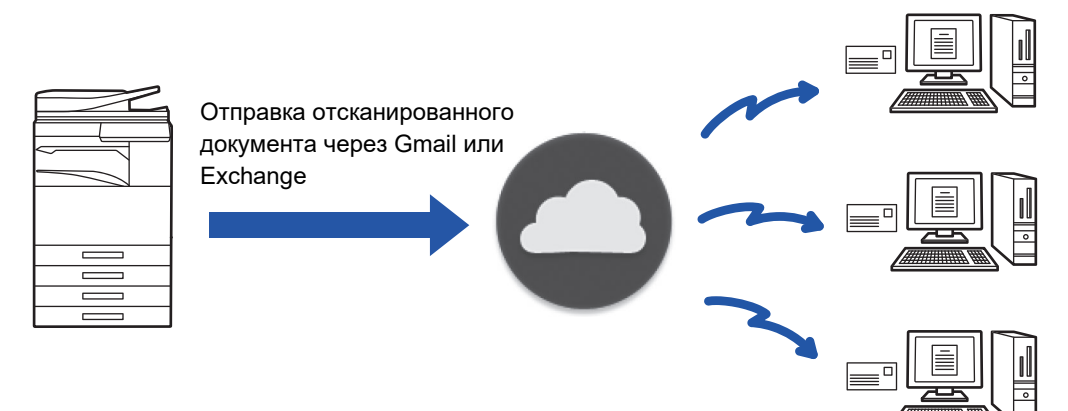

# <span id="page-6-1"></span>**ФУНКЦИЯ ПОДКЛЮЧЕНИЯ К GMAIL**

Gmail Connector — это функция отправки отсканированных документов по электронной почте через сервер Gmail с использованием учетной записи Google.

Для использования Gmail Connector необходимо войти под учетной записью, имеющей адрес Gmail в формате "\*\*\*@Gmail.com".

Прежде чем использовать функцию Gmail Connector, настройте параметры, описанные в разделе "НАСТРОЙКА ПАРАМЕТРОВ ПОДКЛЮЧЕНИЯ К ОБЛАКУ И ЭЛЕКТРОННОЙ ПОЧТЕ (стр. 11)".

# Отправка отсканированного документа через функцию подключения к Gmail

Ниже описаны сканирование документа на аппарате и отправка отсканированного изображения через Gmail.

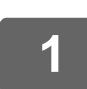

### На главном экране коснитесь кнопки [Gmail].

Откроется экран входа в Gmail.

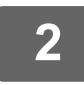

# Введите информацию своей учетной записи Google.

Откроется экран параметров.

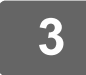

### Выберите адрес получателя и параметры сканирования.

Информацию об адресах и параметрах сканирования см. в разделе "ЭКРАН ПАРАМЕТРОВ (стр. 9)".

Для предварительного просмотра отсканированного изображения коснитесь кнопки [Предварит. Просмотр].

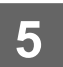

### **5 Коснитесь кнопки [Старт].**

Отправленное сообщение попадает в папку "Отправленные" Gmail.

# <span id="page-7-0"></span>**ФУНКЦИЯ ПОДКЛЮЧЕНИЯ К EXCHANGE**

Функция соединения с Exchange позволяет отправлять отсканированные документы по электронной почте, используя сервер Exchange и службу Exchange Online корпорации Microsoft. Можно подключиться к серверу Microsoft Exchange Server 2010/2013/2016/2019 или к службе Exchange Online (облачной службе).

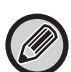

Прежде чем использовать функцию подключения к Exchange, настройте параметры, описанные в разделе "НАСТРОЙКА ПАРАМЕТРОВ [ПОДКЛЮЧЕНИЯ](#page-10-0) К ОБЛАКУ И ЭЛЕКТРОННОЙ ПОЧТЕ (стр. 11)".

Кроме того, выполните операции, описанные в разделе ["Exchange Online:](#page-12-0) авторизация в качестве администратора (стр[. 13\)"](#page-12-0).

# **Отправка отсканированного документа через Exchange**

Ниже описаны сканирование документа на аппарате и отправка отсканированного изображения через Exchange.

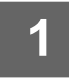

**1 На главном экране коснитесь кнопки [Соединение <sup>с</sup> Exchange].**

Откроется экран входа в Exchange.

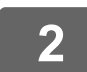

### **2 Введите имя пользователя <sup>и</sup> пароль для подключения <sup>к</sup> серверу Exchange или службе Exchange Online.**

Откроется экран параметров.

Если экран параметров не открывается, выполните операции, описанные в разделе ["Exchange Online:](#page-12-0)  авторизация в качестве [администратора](#page-12-0) (стр. 13)".

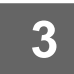

# **3 Выберите адрес получателя <sup>и</sup> параметры сканирования.**

Информацию об адресах и параметрах сканирования см. в разделе "ЭКРАН [ПАРАМЕТРОВ](#page-8-0) (стр. 9)".

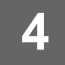

### **4 Для предварительного просмотра отсканированного изображения коснитесь кнопки [Предварит. Просмотр].**

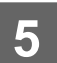

### **5 Коснитесь кнопки [Старт].**

Отправленное сообщение попадает в папку "Отправленные" Exchange.

# <span id="page-8-0"></span>**ЭКРАН ПАРАМЕТРОВ**

В данном разделе описаны экраны параметров функций подключения к Gmail и Exchange. На этом экране можно задать параметры получателя, тему и текст сообщения и имя файла вложения. Кроме того, можно изменить учетную запись для входа и выбрать дополнительные параметры сканирования.

# **Настройки получателя**

• Введите нужные адреса в поля "Кому", "Копия" и "Скрытая копия".

Отделяйте адреса друг от друга запятыми. Кроме того, можно искать адреса в адресной книге.

- Если установлено [Установка Адреса по умолчанию] в "Установки (администратор)" → [Системные Параметры настройки] → [Настройки Передачи Изображения] → [Установка Адреса по умолчанию] и адрес получателя — адрес электронной почты, при активации коннектора выбирается адрес.
- Найти свой адрес и выбрать его в адресной книге пользователя, вошедшего в систему, можно, коснувшись кнопки [Найти Мой Адрес].

### **Экран поиска**

Коснитесь значка **Q** рядом с полем "Кому", "Копия" или "Скрытая копия", чтобы выполнить поиск сохраненного адреса.

Введите текст, который нужно найти, в текстовое поле и коснитесь кнопки [Начало Поиска]. Появится список адресов, которые начинаются с введенного текста. Можно выбрать несколько адресов из списка. При поиске адреса можно переключаться между стандартной и глобальной адресными книгами. Для повторного поиска введите текст, который нужно найти, в текстовое поле и коснитесь кнопки [Повтор. Поиск].

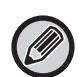

• Чтобы выполнить глобальный поиск адреса при установленном подключении к Exchange Online, выполните операции, описанные в разделе "[Exchange Online:](#page-12-0) авторизация в качестве администратора (стр. 13)".

• Будучи подключенным к Exchange Online, для поиска с помощью обычной адресной книги установите число мест адреса в адресной книге примерно равное 500. Если мест адреса слишком много, результаты поиска могут быть не получены.

### **Проверка адреса**

Можно коснуться кнопки [Список Адресов] для просмотра списка адресов, которые будут использоваться. Можно проверить адреса в полях "Кому", "Копия" и "Скрытая копия". Можно удалить адреса из списка. Для того чтобы удалить адрес, выберите его и коснитесь кнопки [Удалить].

Если контакт выбран в списке, непосредственный ввод дополнительных контактов невозможен.

Если в поле "Кому", "Копия" или "Скрытая копия" введен адрес, отображается значок . Чтобы отменить отправку на все отображаемые адреса, коснитесь значка ...

# **Тема и текст сообщения и параметры имени файла**

Введите тему и текст сообщения и имя файла для вложения отсканированного изображения. Если установлен флажок [Отправить ссылку назначения], отсканированные данные не отправляются, а сохраняются на локальный жесткий диск аппарата, при этом на адрес отправляется адрес URL соответствующего файла.

# **Изменение учетной записи для входа**

Учетную запись, которая используется для входа, можно изменить. Коснитесь кнопки [Выбор Учетных Записей], чтобы открыть экран входа Gmail или Exchange, и введите имя пользователя и пароль учетной записи, которую нужно использовать.

# **Параметры сканирования**

Чтобы выбрать дополнительные параметры сканирования, коснитесь кнопки [Сведения].

### **Экран дополнительной информации**

Можно выбрать следующие параметры сканирования.

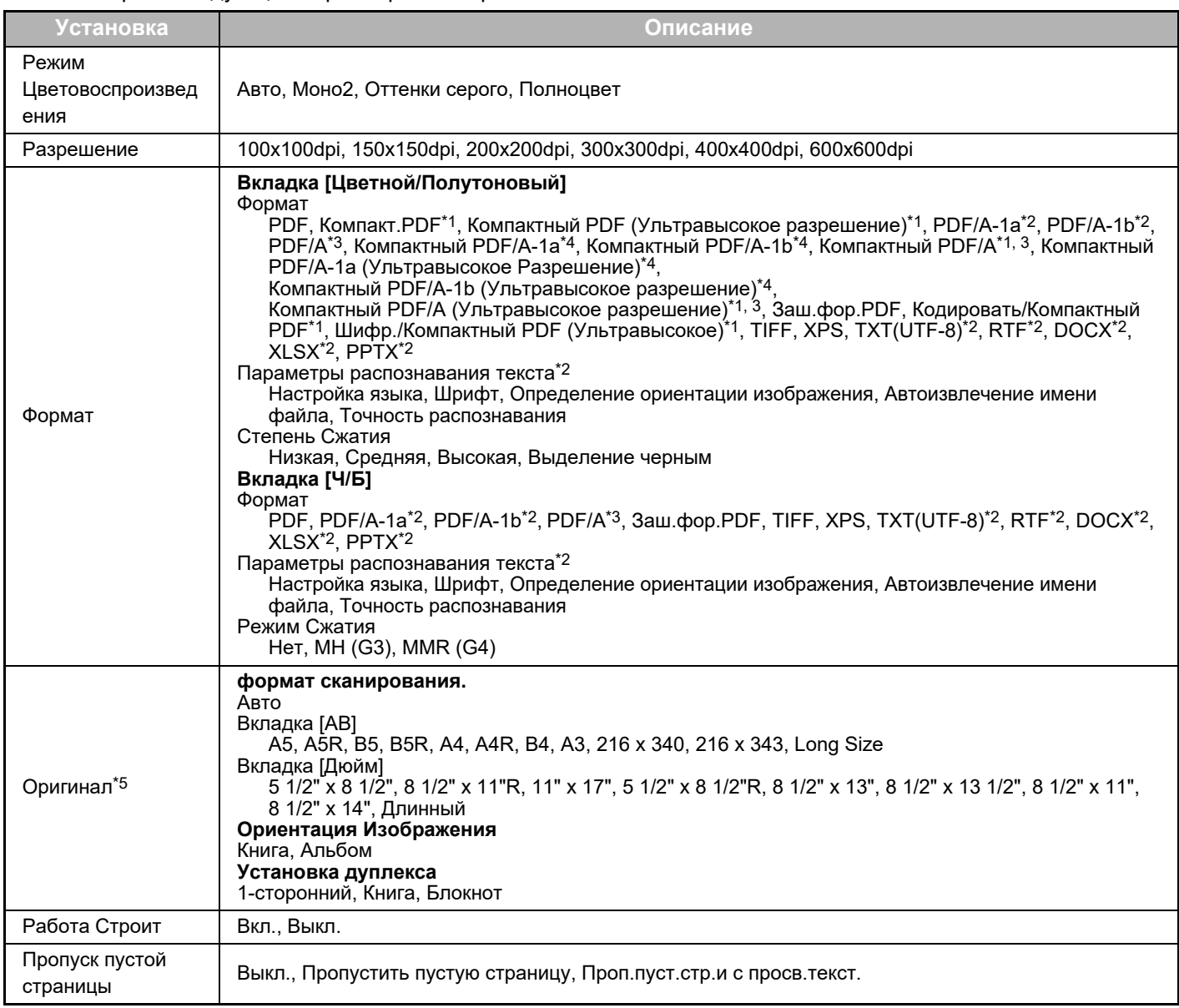

\*1 В зависимости от модели может потребоваться Комплект Улучшения Сжатия.

\*2 В зависимости от модели может потребоваться Набор Расширения Оптического Распознавания Текста.

\*3 На моделях, у которых в стандартной комплектации имеется функция оптического распознавания символов или

установлен Набор Расширения Оптического Распознавания Текста, этот элемент не отображается.

\*4 В зависимости от модели может потребоваться установить Комплект Улучшения Сжатия или Набор Расширения Оптического Распознавания Текста.

\*5 В зависимости от модели форматы, которые можно выбрать, могут быть ограничены.

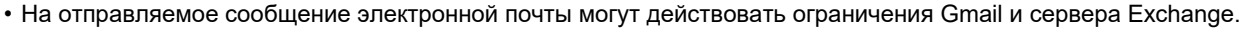

• В некоторых сетевых средах функции подключения к Gmail или Exchange могут быть недоступны или же отправка может выполняться медленно либо обрываться.

• Корпорация Sharp никоим образом не гарантирует постоянной и стабильной работы при использовании функций соединения с Gmail или Exchange.

За исключением случаев, предусмотренных законом, корпорация Sharp не несет ответственности за ущерб и убытки, понесенные пользователем в результате использования этих функций.

Gmail является товарным знаком Google LLC.

# <span id="page-10-0"></span>**НАСТРОЙКА ПАРАМЕТРОВ ПОДКЛЮЧЕНИЯ К ОБЛАКУ И ЭЛЕКТРОННОЙ ПОЧТЕ**

В данном разделе описаны параметры, которые нужно настроить перед использованием функций подключения к облаку и электронной почте.

# <span id="page-10-1"></span>**АКТИВАЦИЯ ПОДКЛЮЧЕНИЯ К ОБЛАКУ И ЭЛЕКТРОННОЙ ПОЧТЕ**

Активируйте подключение к облаку или электронной почте, которое нужно использовать.

**(1) В "Установки (администратор)" выберите [Системные Параметры настройки] → [Пар настройки Sharp OSA] → [Подключение Внешних Служб].**

Откроется страница "Подключение Внешних Служб".

#### **(2) Выберите коннектор, который нужно использовать, и коснитесь кнопки [Активировать].**

Выбранный коннектор отобразится на главном экране. Кроме того, сохраняются функции подключения к облаку и электронной почте, включенные в системных настройках [Пар настройки Sharp OSA] → [Параметры настроек стандартных приложений] и [Настройки внедренного приложения].

На моделях, у которых в стандартной комплектации имеется функция обмена данными с приложениями и установлен Модуль Коммуникации Приложения, будут отображаться элементы SharePoint Online, OneDrive и Google Drive.

# <span id="page-10-2"></span>**ПОДКЛЮЧЕНИЕ К СЕТИ ФУНКЦИЙ ПОДКЛЮЧЕНИЯ К ОБЛАКУ И ЭЛЕКТРОННОЙ ПОЧТЕ**

Задайте настройки для подключения к облачной службе и исходное значение коннектора.

**(1) В "Установки (администратор)" выберите [Системные Параметры настройки] → [Пар настройки Sharp OSA] → [Настройки внедренного приложения].**

Откроется страница "Настройки внедренного приложения", на которой отображается установленный коннектор.

**(2) Коснитесь коннектора, который нужно настроить.** Откроется страница "Информация о внедренном приложении".

**(3) Коснитесь кнопки [Детали].**

Отобразится экран подробной настройки. Настройте необходимые параметры и коснитесь [Передать].

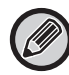

Чтобы сохранить настройки текущего встроенного приложения и импортировать его настройки, можно использовать [Экспорт/Импорт].

# **Настройки внедренного приложения**

### **Google Drive**

**Имя Файла**

Введите Имя Файла.

**Включить Дату в Имя Файла**

Укажите, должна ли добавляться дата сохранения после имени файла.

### **OneDrive**

**Имя Файла**

Введите Имя Файла.

#### **Включить Дату в Имя Файла**

Укажите, должна ли добавляться дата сохранения после имени файла.

### **SharePoint Online**

#### Имя домена

Установите, если используется функция подключения к SharePoint Online.

Введите имя домена Office 365 (часть \*\*\*\*\* из адреса \*\*\*\*\*\*.onmicrosoft.com).

#### URL-адрес сайта

Для подключения к дочернему сайту или семейству сайтов сервера SharePoint Online введите адрес URL. Имя Файла

Введите Имя Файла.

#### Включить Дату в Имя Файла

Укажите, должна ли добавляться дата сохранения после имени файла.

#### Поиск Глобального Адреса

Когда установлено Соединение с Exchange, выберите "Allow", чтобы выполнить поиск адреса, используя глобальный список адресов.

Чтобы использовать Соединение с Exchange после выбора "Allow" в "Поиск Глобального Адреса", выполните операции, описанные в разделе "Exchange Online: авторизация в качестве администратора (стр. 13)".

### Gmail

#### Тема

Можно сохранить заданную тему для передаваемых файлов.

#### Основной текст

Можно сохранить заданную тему и текст (фиксированный текст) сообщения электронной почты.

Имя Файпа

Введите Имя Файла.

Включить Дату в Имя Файла

Укажите, должна ли добавляться дата сохранения после имени файла.

### **Exchange**

#### Имя хоста

Введите имя хоста (FQDN) сервера Exchange.

#### Использовать Exchange Online

Для подключения к службе Exchange Online установите этот флажок в состояние  $\blacktriangledown$ .

#### Тема

Можно сохранить заданную тему для передаваемых файлов.

#### Основной текст

Можно сохранить заданную тему и текст (фиксированный текст) сообщения электронной почты.

#### Имя Файла

Введите Имя Файла.

#### Включить Дату в Имя Файла

Укажите, должна ли добавляться дата сохранения после имени файла.

# Кэшировать сведения об аутентификации для подключения внешних служб

Эта настройка доступна, если задана аутентификация пользователя и включена опция [Сохранить сведения о пользователе]. В "Установки (администратор)" выберите [Системные Параметры настройки] → [Параметры Аутентификации] → [Установки По Умолчанию] → [Кэшировать сведения об аутентификации для подключения внешних служб]. Задайте, должна ли кэшироваться информация аутентификации для подключения к облаку.

Если включен этот параметр, сохраняется информация успешной аутентификации пользователя, чтобы при последующих входах в систему пользователь мог проходить аутентификацию быстрее.

Если этот параметр выключен, сохраненная ранее информация аутентификации всех пользователей для подключении к облаку удаляется и далее не сохраняется.

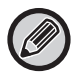

#### Удаление информации из кэша подключения к облаку:

В "Установки (администратор)" выберите [Пользов. Упр.] → [Настройки пользователя] → [Список Пользователей] → [Удалить ваши сведения для подключения внешних служб], чтобы удалить кэш подключения внешних служб, используемый вошедшим в систему пользователем.

В "Установки (администратор)" выберите [Пользов. Упр.] → [Настройки пользователя] → [Список Пользователей] → [Удалить все сведения для подключения внешних служб], чтобы удалить всю информацию из кэша подключения внешних служб.

# <span id="page-12-0"></span>Exchange Online: авторизация в качестве администратора

Для подключения к Exchange Online и использования функции глобального поиска адресов требуется авторизация администратором Microsoft Azure.

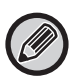

Если в клиенте Microsoft 365 установлено несколько многофункциональных систем SHARP, авторизация требуется только для одного аппарата. Авторизация для остальных аппаратов не требуется.

#### (1) На главном экране коснитесь [Соединение с Exchange].

Откроется экран входа в Exchange Online.

- (2) Введите идентификатор пользователя и пароль администратора клиента Microsoft 365. Откроется список прав доступа, которые требует Соединение с Exchange.
- (3) На отобразившемся экране установите флажок "Согласие от имени вашей организации".

#### (4) Коснитесь "Принять".

После выполнения этой операции Соединение с Exchange становится доступным для всех пользователей в клиенте Microsoft 365.

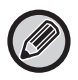

Если коснуться "Принять", не установив флажок "Согласие от имени вашей организации", Соединение с Exchange становится недоступным для всех пользователей, кроме администратора.

В этом случае администратор клиента Microsoft 365 должен войти на страницу портала Azure и удалить "Соединитель Exchange Online (Соединение с Exchange (Sharp))" из "Ваши авторизованные приложения. После удаления выполните вышеприведенную процедуру авторизации заново.

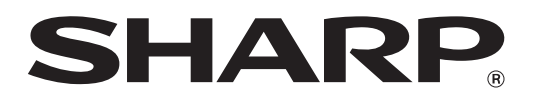

**SHARP CORPORATION**